# **Имитатор затухания и шума в ВЧ тракте AnCom ИЗШ-75**

РУКОВОДСТВО ПО ЭКСПЛУАТАЦИИ

**4221-076-11438828-16РЭ**

Документ **izsh-75\_re103** (март 2016) для версий встроенного ПО 2.03 для версий аппаратного обеспечения 2.10

# СОДЕРЖАНИЕ

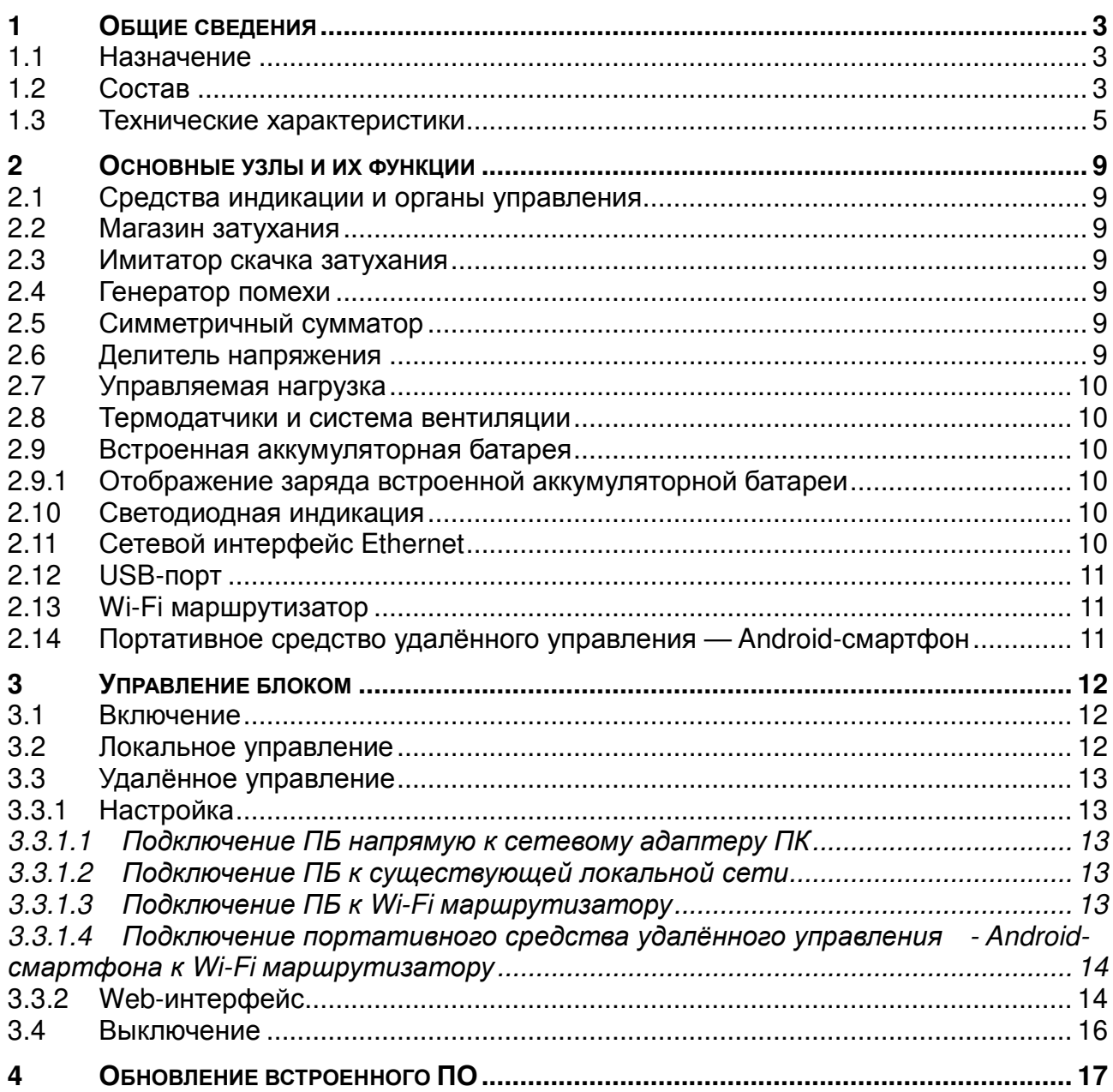

# **1 ОБЩИЕ СВЕДЕНИЯ**

#### **1.1 Назначение**

Имитатор затухания и шума в ВЧ тракте **AnCom** *ИЗШ***-75** (рис.1.1) предназначен в соответствии с:

- СТО 56947007- 33.040.20.141- 2012 «Правила технического обслуживания устройств релейной защиты, автоматики, дистанционного управления и сигнализации»;
- СТО 56947007 33.060.40.134-2012 «Тип овые технические решения по системам ВЧ связи»;
- СТО 56947007 33.060.40.177- 2014 «Технологическая связь. Типовые технические требования к аппаратуре высокочастотной связи по линиям электропередачи»;
- СТО 56947007 33.060.40.178- 2014 «Технологическая связь. Руководство по эксплуатации каналов высокочастотной связи по линиям электропередачи 35-750 кВ»

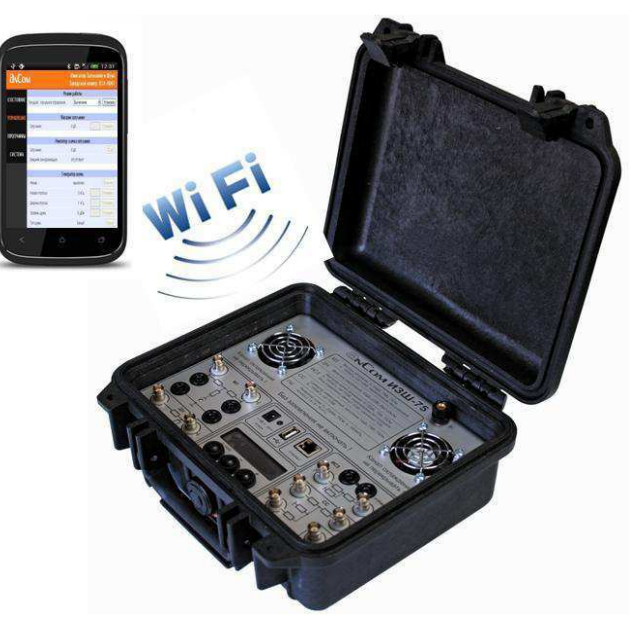

Рисунок 1.1 **AnCom** *ИЗШ***-75**

для решения задач:

- проверка двух полукомплектов ВЧ аппаратуры через искусственную линию в лабораторных условиях;
- определение запаса по затуханию действующего канала с включением имитатора затухания на приёмной или передающей стороне;
- обеспечение проверки помехоустойчивости аппаратуры передачи команд РЗ и ПА при скачкообразном увеличении затухания ВЧ тракта на 22 дБ и воздействии на приёмник помех типа белого шума с соотношением сигнал/помеха 6 дБ в полосе 4 кГц;
- ослабление высоких уровней для подключения измерительного оборудования.

## **1.2 Состав**

Конструкция **AnCom** *ИЗШ***-75** выполнена в виде ударопрочного чемодана, в основании которого установлен приборный блок (ПБ), а в крышке расположены Wi-Fi маршрутизатор, портативное средство удалённого управления (смартфон на базе ОС Android), а также зарядные устройства, комплект кабелей, переходники и документация (табл.1.2).

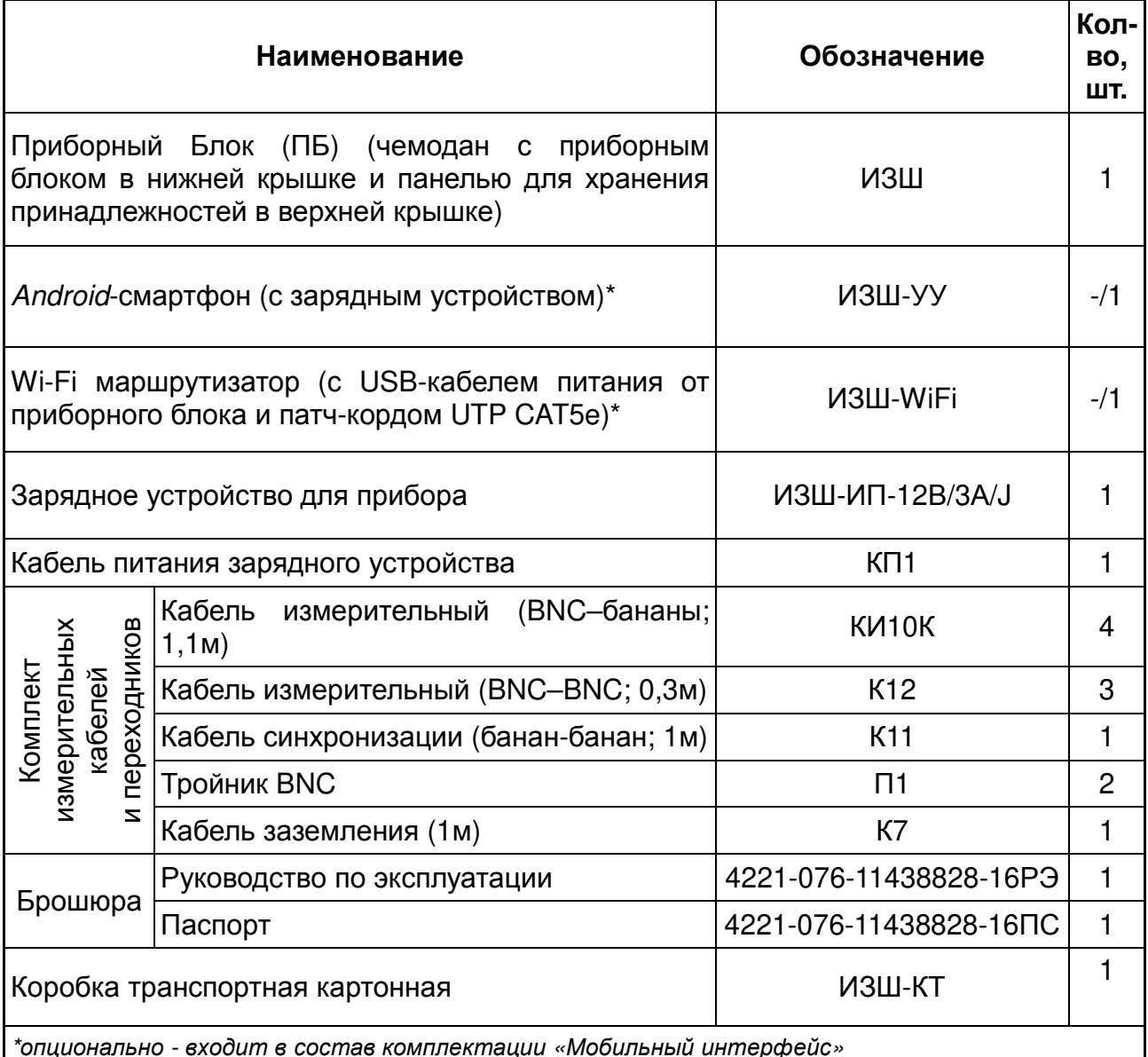

Приборный блок **AnCom** *ИЗШ***-75**  состоит из нескольких независимых

функциональных узлов:

- − магазин затухания (МЗ);
- − имитатор скачка затухания (ИСЗ);
- − генератор помехи (ГП);
- − сумматор симметричный (СС);
- − делитель напряжения (ДН).

На панели приборного блока (рис.1.2.1) расположены органы управления, средства индикации и электрические соединители. Кроме этого на панели имеется клемма заземления и вентиляционные отверстия канала охлаждения.

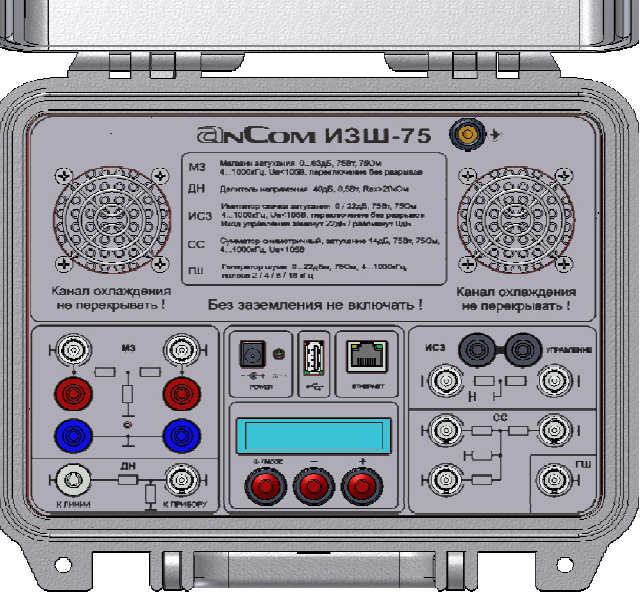

Рисунок 1.2.1. Панель приборного блока **AnCom** *ИЗШ***-75**

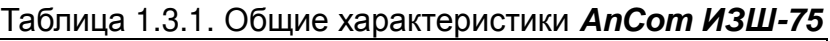

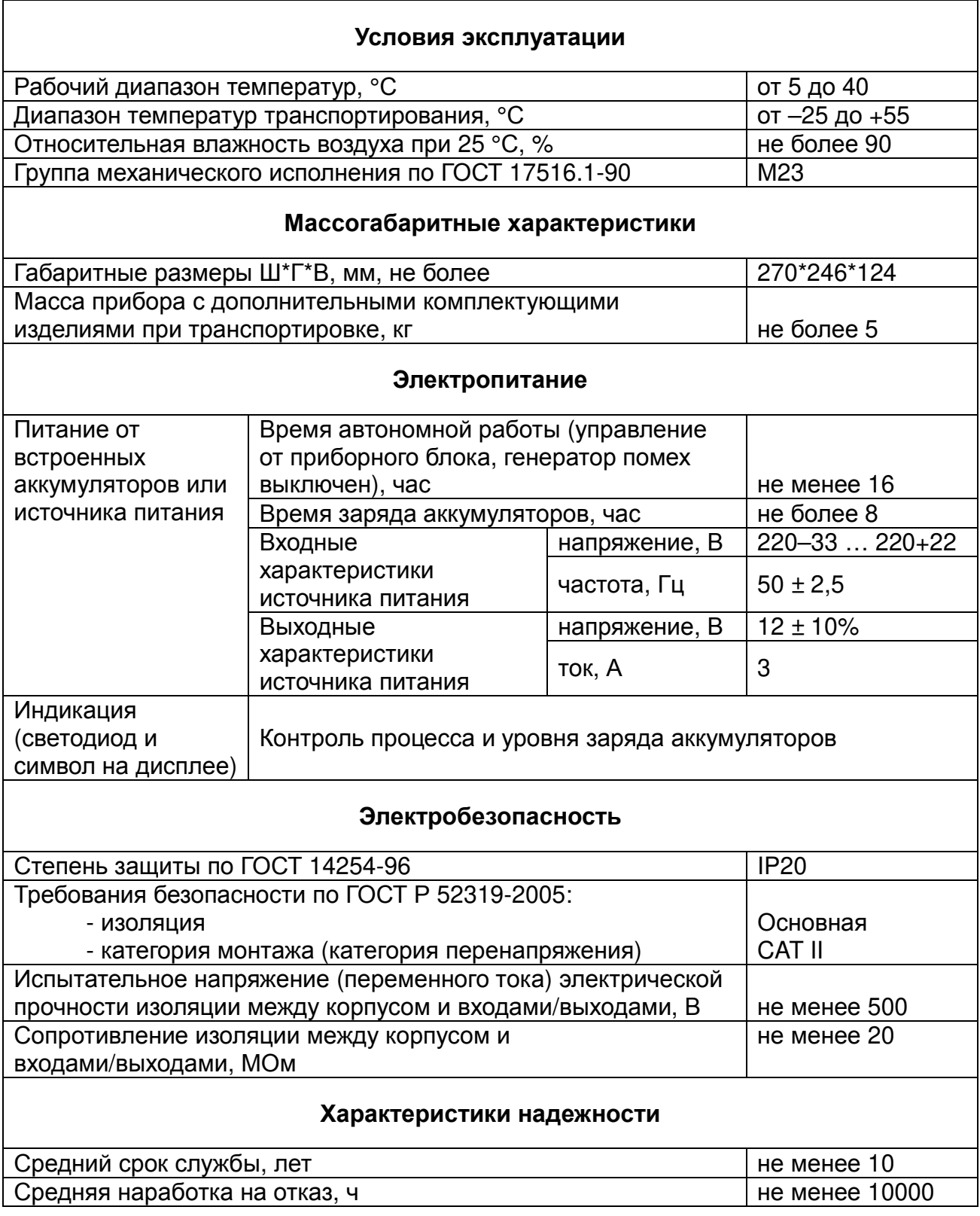

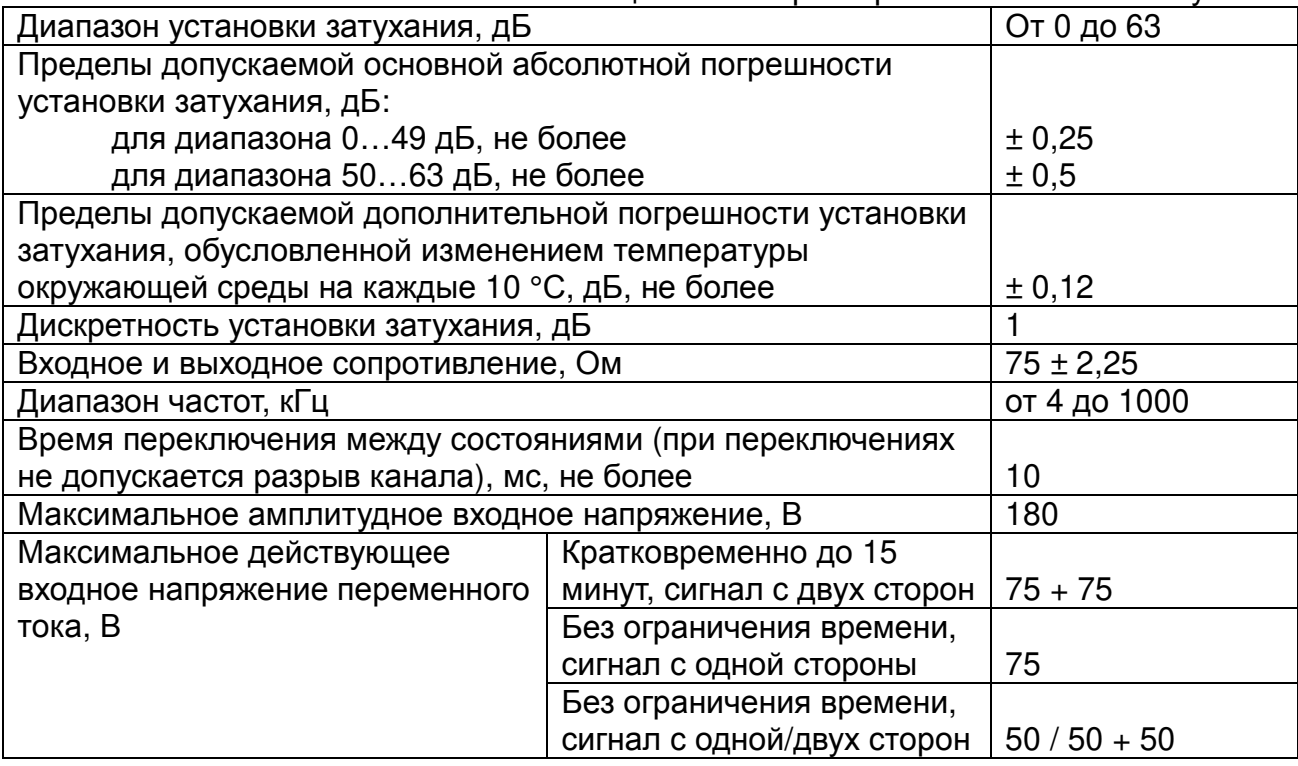

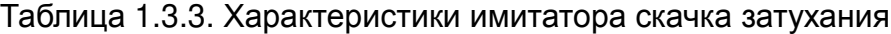

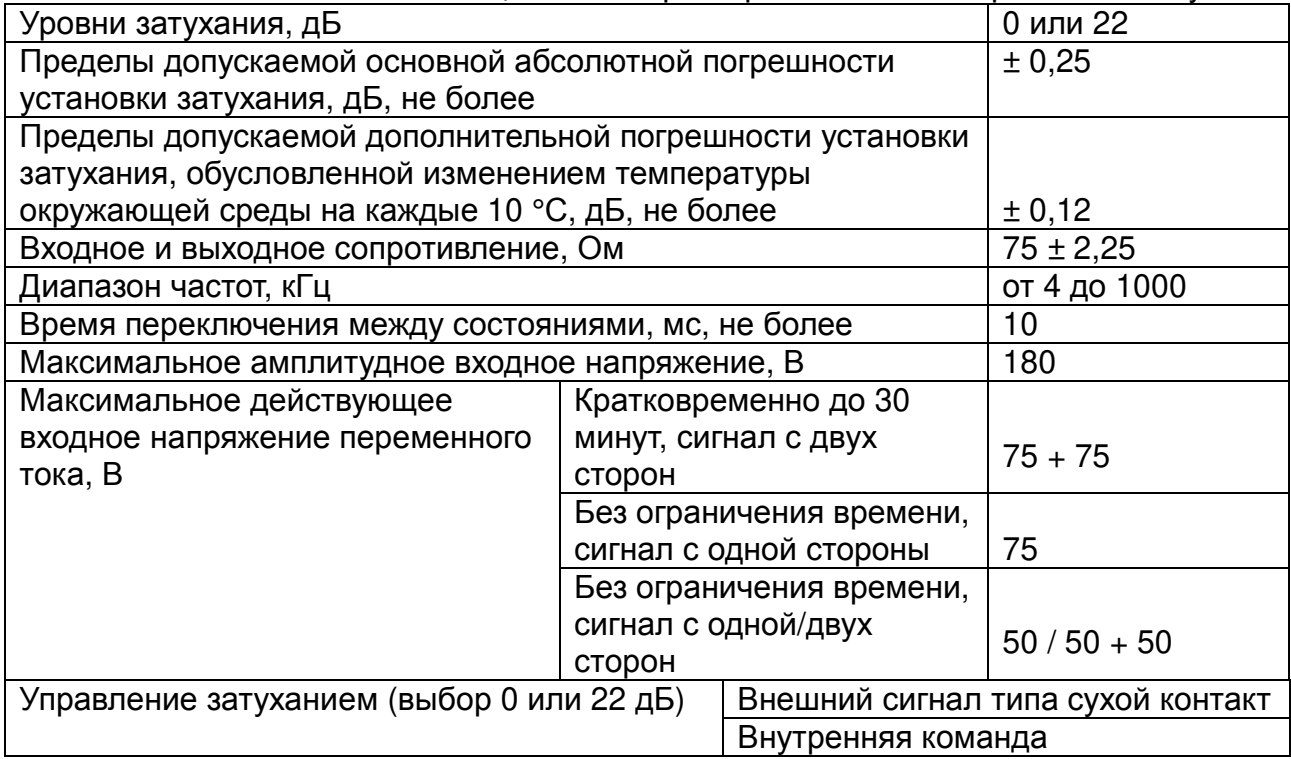

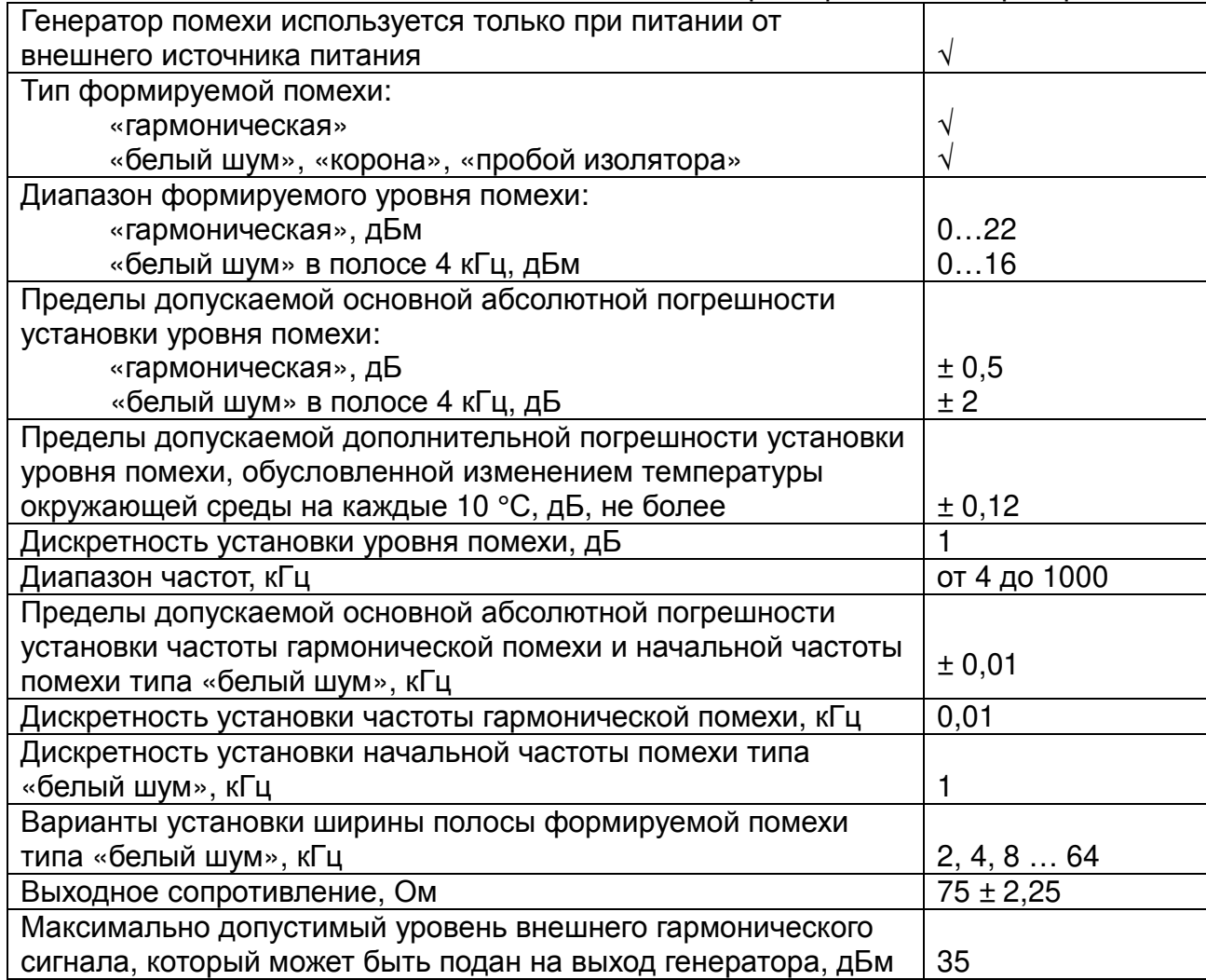

## Таблица 1.3.5. Характеристики симметричного сумматора

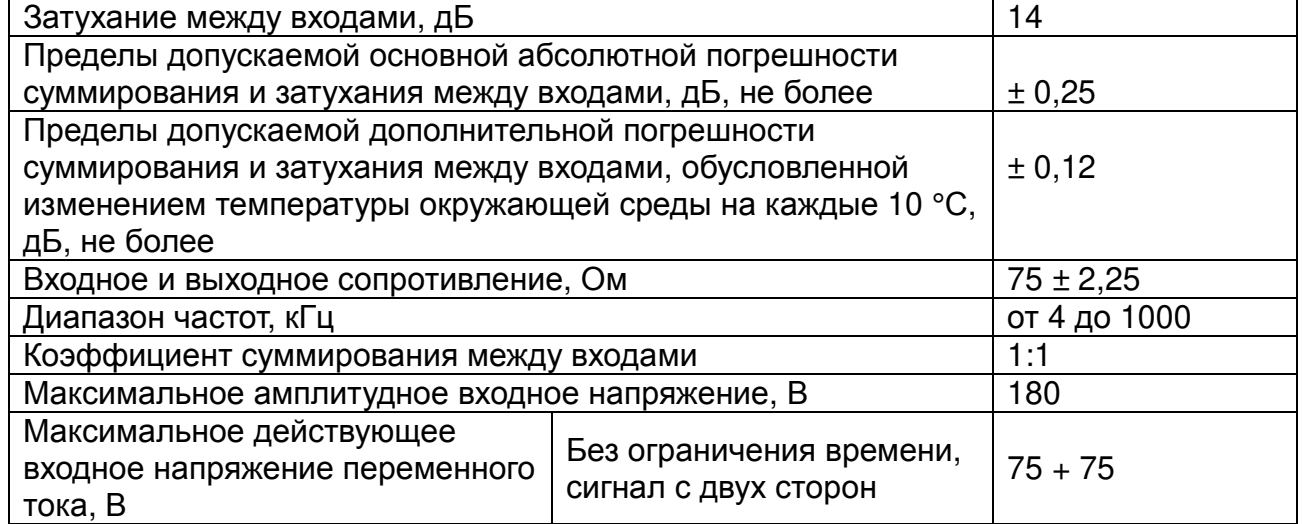

## Таблица 1.3.6. Характеристики делителя напряжения

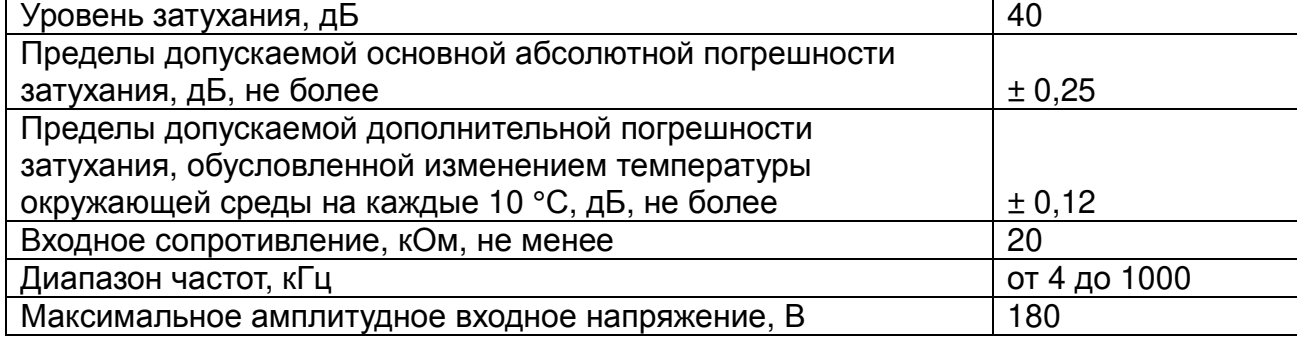

## Таблица 1.3.7. Характеристики управляемой нагрузки

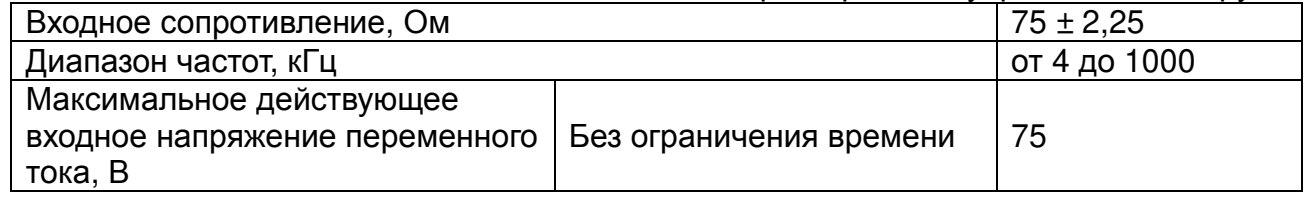

#### $\overline{2}$ ОСНОВНЫЕ УЗЛЫ И ИХ ФУНКЦИИ

#### 2.1 Средства индикации и органы управления

На панели приборного блока расположены символьный двухстрочный OLEDиндикатор, кнопки «МОDЕ», «+» и «-», а также двухцветный светодиод (рядом с соединителем «POWER»). Внутри блока установлен звукоизлучатель (зуммер).

#### 2.2 Магазин затухания

Магазин затухания (МЗ) обеспечивает ослабление сигнала. МЗ позволяет регулировать коэффициент ослабления от 0 до 63 дБ с шагом 1 дБ. Переключение между коэффициентами производится безразрывно.

МЗ отключается (разрыв линии) при выключении или перегреве приборного блока.

#### 2.3 Имитатор скачка затухания

Имитатор скачка затухания (ИСЗ) производит скачкообразное изменение затухания (0 / 22 дБ).

Управление ИСЗ может осуществляться как командой с прибора, так и от внешнего устройства синхронизации, посредством его подключения к разъёму «УПРАВЛЕНИЕ» (необходимо активировать Вх. управления: управление ИСЗ). Замкнутому состоянию клемм синхровхода соответствует состояние 22 дБ, разомкнутому — 0 дБ. Синхровход имеет приоритет над командами управления.

ИСЗ отключается (разрыв линии) при выключении или перегреве приборного блока.

#### 2.4 Генератор помехи

Генератор помехи (ГП) позволяет формировать помехи: «гармоническая», «белый шум», «корона», «пробой изолятора» в диапазоне от 4 до 1000 кГц с шириной полосы 2, 4, 8, 12 ... 64 кГц. Уровень помехи регулируется с шагом 1 дБ. Максимальный уровень помехи зависит от частоты помехи и ширины полосы помехи.

Управление ГП («корона», «пробой изолятора») может осуществляться как командой с прибора, так и от внешнего устройства синхронизации посредством его подключения к разъёму «УПРАВЛЕНИЕ» (необходимо активировать Вх. управления: управление ГП).

По умолчанию ГП находится в отключенном состоянии. ГП отключается при выключении или перегреве приборного блока.

#### 2.5 Симметричный сумматор

Симметричный сумматор (СС) суммирует сигналы и ослабляет их уровень на 14 дБ.

СС отключается (разрыв линии) при выключении или перегреве приборного блока.

#### 2.6 Делитель напряжения

Делитель напряжения (ДН) уменьшает амплитуду подаваемого сигнала. Регулируемых параметров не имеет.

#### **2.7 Управляемая нагрузка**

Управляемая нагрузка линии 75Ом.

Управляемая нагрузка отключается при выключении или перегреве приборного блока.

#### **2.8 Термодатчики и система вентиляции**

Приборный блок имеет 6 встроенных термодатчиков, с помощью которых контролируется температура внутри приборного блока и два вентилятора нагнетающий и вытяжной. При превышении установленных температурных порогов сначала включается нагнетающий вентилятор, а при дальнейшем росте температуры — вытяжной. Выключение вентиляторов производится в обратном порядке.

В случае превышения критического температурного порога приборный блок выключается.

#### **2.9 Встроенная аккумуляторная батарея**

Приборный блок снабжён встроенной аккумуляторной батареей для обеспечения автономной работы. Процедура заряда встроенной аккумуляторной батареи осуществляется подключением комплектного зарядного устройства к соединителю «POWER».

#### **2.9.1 Отображение заряда встроенной аккумуляторной батареи**

Заряд встроенной аккумуляторной батареи отображается на информационном OLED-индикаторе и на страницы «Состояние» встроенного Web-интерфейса.

#### **2.10 Светодиодная индикация**

Рядом с соединителем «POWER» располагается двухцветный светодиод:

- Красный отображает процесс заряда аккумуляторной батареи:
	- o Горит идет заряд аккумуляторной батареи
	- o Не горит:
		- При подключенном зарядном устройстве батарея полностью заряжена
		- При отключенном зарядном устройстве.
	- o Мигает неисправность в схеме заряда
	- Зеленый отображает режим работы AnCom ИЗШ-75:
		- o Мигает (горит/не горит):
			- $\blacksquare$  0,5сек/0,5сек рабочий режим
			- $\blacksquare$  0,05сек/0,05сек загрузка ПО

#### **2.11 Сетевой интерфейс Ethernet**

Приборный блок поддерживает технологию пакетной передачи данных Ethernet (10/100 Мбит/с). Для физического подключения блока к локальной вычислительной сети на панели расположена розетка 8P8C.

#### **2.12 USB-порт**

На панели приборного блока находится USB-порт, который использован **ТОЛЬКО** для 5В питания периферийных устройств, например, таких, как Wi-Fi маршрутизатор. Максимальный ток, потребляемый периферийным устройством по 5В, не должен превышать 500мА. Блок имеет соответствующую защиту и в случае перегрузки отключит питание USB-порта.

USB-порт включен при включенном приборном блоке.

#### **2.13 Wi-Fi маршрутизатор**

В комплект поставки **AnCom** *ИЗШ***-75** входит Wi-Fi маршрутизатором (опция мобильный интерфейс). Питание Wi-Fi маршрутизатора осуществляется через USBпорт приборного блока или через комплектный адаптер питания (если в комплект поставки Wi-Fi маршрутизатора входит Адаптер питания). Подключение Wi-Fi маршрутизатора к сетевому интерфейсу Ethernet приборного блока предоставляет возможность для беспроводного удалённого управления AnCom ИЗШ-75 через Android-смартфон.

При заряде аккумуляторной батарее менее 20% для работы через Wi-Fi маршрутизатор необходимо использовать внешнее питание.

#### **2.14 Портативное средство удалённого управления — Android-смартфон**

Портативное средство удалённого управления (опция мобильный интерфейс) обеспечивает возможность беспроводного управления приборным блоком AnCom ИЗШ-75 с помощью встроенного Web-интерфейса.

#### 3 УПРАВЛЕНИЕ БЛОКОМ

#### 3.1 Включение

Для включения приборного блока необходимо нажать и удерживать кнопку «МОDE» не менее 2 с. После включения блок переходит в режим локального управления и на индикаторе отображается текущее состояние. Пример: МЗ:63; ИСЗ:0; ГП:без помехи

#### 3.2 Локальное управление

В данном режиме управление работой приборного блока осуществляется с помощью кнопок и меню, отображаемого на индикаторе. Перемещение по меню в прямом направлении осуществляется кнопкой «+», в обратном — «-». Для изменения параметров в выбранном пункте меню необходимо нажать кнопку «МОDЕ», установить необходимое значение посредством кнопок «+»/«-», после чего подтвердить установку нового значения повторным нажатием кнопки «МОDE».

Пункты встроенного меню:

- текущее состояние; режим работы;
- Магазин затух.:
	- о коэффициент затухания;
- Делитель напр.:
	- о вкл /откл нагрузку 75Ом
- Имитатор СЗ:
	- $O$  0/22 дБ
- Вх. управления:  $\bullet$ 
	- о деактивирован / управление ИСЗ / управление ГП
- Сумматор симм.: включен
- Генератор помех:
	- о Тип: выкл. / «гармонич.» / «белый» / «корона» / «пробой»
		- о «гармонич.»:
			- о f: xxx кГц
			- о Уровень: ххх дБм
		- о «белый»:
			- о f нач: xxx кГц
			- о Ширина: ххх кГц
			- о Уровень: ххх дБм
		- о «корона»:
			- о f нач: xxx кГц
			- о Ширина: ххх кГц
			- $\circ$  Ампл1 (90°): XXX мВ
			- $\circ$  Ампл2 (210°): XXX мВ
			- $\circ$  Ампл $3$  (330°): XXX мВ
			- о Запуск: авто / синхро
		- о «пробой»:
			- о f нач: xxx кГц
			- о Ширина: ххх кГц
			- ⊙ Ампл1 (30°/90°/150°): xxx мВ
			- $\circ$  Ампл2 (210%270%330%): XXX мВ
			- $\circ$  Всплеск1 (30°/90°/150°): xxx
			- о Запуск: авто / синхро
- $\bullet$  IP-адрес:
	- о IP-адрес: статич./DHCP: о статич.

O XXX. XXX. XXX. XXX настройка по умолчанию: IP-адрес: статич. 192.168.0.10

- ІР-маска:статич. настройка по умолчанию: 255.255.255.0
- Заводской S/N: xxx
- Версии HW: xxx

### 3.3 Удалённое управление

Удалённое управление приборным блоком реализовано через сетевой интерфейс Ethernet посредством стека протоколов TCP/IP. Для удалённой работы с блоком необходимо корректно настроить сетевые параметры.

### 3.3.1 Настройка

### 3.3.1.1 Подключение ПБ напрямую к сетевому адаптеру ПК

Приборного  $(ПБ)$  $\Box K$ Физическое подключение Блока напрямую с осуществляется Ethernet кабелем.

Настройка сетевых параметров приборного блока и сетевого адаптера ПК. Например:

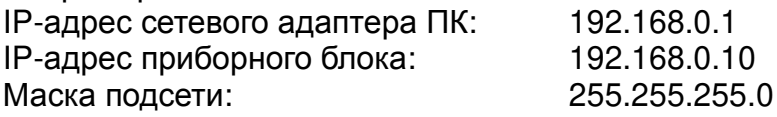

#### 3.3.1.2 Подключение ПБ к существующей локальной сети

Физическое подключение Приборного Блока (ПБ) напрямую к существующей локальной сети осуществляется Ethernet кабелем.

Режим подключения приборного блока к уже существующей локальной сети зависит от способа настройки параметров, принятых в сети; автоматически или вручную. Если в сети присутствует DHCP-сервер, то в приборном блоке:

- пункт меню «IP-адрес»
- нажать «MODE»
- «+» и «-» выбрать «DHCP»
- нажать «MODE» (получение сетевых параметров будет произведено автоматически)

Если в сети нет DHCP-сервера, сетевые параметры необходимо установить вручную.

#### 3.3.1.3 Подключение ПБ к Wi-Fi маршрутизатору

Физическое подключение Приборного Блока (ПБ) к Wi-Fi маршрутизатору осуществляется Ethernet кабелем.

Режим получения приборным блоком сетевых настроек зависит от работы DHCP-сервера на Wi-Fi маршрутизаторе. Настройка аналогична описанной в подразделе 3.3.1.2.

- Вкл. на Android-смартфоне Wi-Fi
- Выбрать точку доступа организованную Wi-Fi маршрутизатором
- Ввести пароль (входит в комплект поставки маршрутизатора) для подключения к точке доступа

Для более подробного описания см. в руководстве по эксплуатации портативного средства удалённого управления.

#### **3.3.2 Web-интерфейс**

Для управления приборным блоком через Web-интерфейс после настройки описанной в пунктах 3.3.1.1-3.3.1.4 необходимо запустить браузер и в адресной строке ввести IP адрес приборного блока.

Встроенный Web-интерфейс имеет 3 страницы: «Состояние», «Управление» и «Система»:

1) на странице «Состояние» (рис.3.3.2.1) отображаются значения основных параметров, характеризующих текущее состояние приборного блока;

| <b>AHA ANTURA</b> |                      | AnCom $M3III - 75$<br>Заводской номер: 76.0016 |  |
|-------------------|----------------------|------------------------------------------------|--|
|                   | Состояние устройства |                                                |  |
| СОСТОЯНИЕ         | Время работы:        | 0:07:32                                        |  |
|                   | Заряд аккумулятора:  | 56%                                            |  |
| <b>УПРАВЛЕНИЕ</b> | Блок питания:        | подключен                                      |  |
|                   | Питание USB:         | включено                                       |  |
| <b>CUCTEMA</b>    | Вентилятор 1:        | выключен                                       |  |
|                   | Вентилятор 2:        | выключен                                       |  |
|                   | Термодатчик 1:       | 27.9 °C                                        |  |
|                   | Термодатчик 2:       | 25.7 °C                                        |  |
|                   | Термодатчик 3:       | 25.5 °C                                        |  |
|                   | Термодатчик 4:       | 25.6 °C                                        |  |
|                   | Термодатчик 5:       | 25.5 °C                                        |  |
|                   | Термодатчик б:       | 25.8 °C                                        |  |

*Рисунок* 3.3.2.1. Web-*интерфейс*, *страница* «*Состояние*»

2) на странице «Управление» (рис.3.3.2.2) отображаются режимы работы функциональных узлов. На этой же странице осуществляется управление приборным блоком;

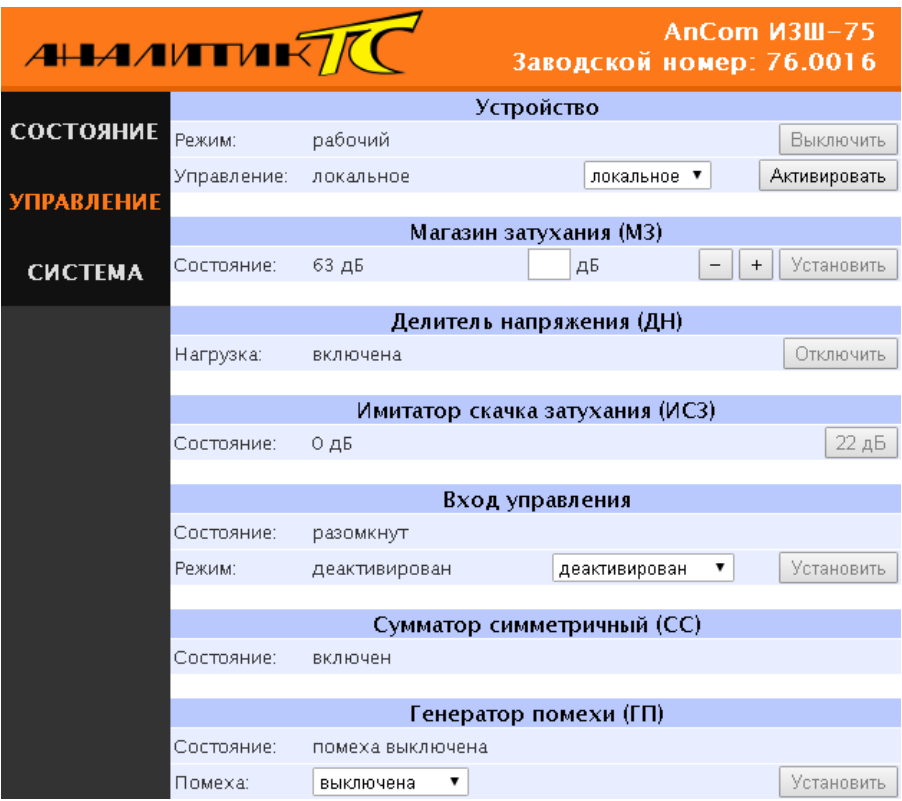

*Рисунок* 3.3.2.2. Web-*интерфейс*, *страница* «*Управление*»

Для включения управления приборным блоком через Web-интерфейс необходимо на странице «Управление» в меню «Режим работы» установить «Web». Это активирует управление функциональными узлами через Web-интерфейс и блокирует возможность локального управления.

3) на странице «Система» (рис.3.3.2.3) отображаются сведения о системе.

|                   | $A$ $A$ $A$ $M$ $M$ $K$ $N$ | AnCom $M3III - 75$<br>Заводской номер: 76.0016 |  |
|-------------------|-----------------------------|------------------------------------------------|--|
|                   | Сведения о системе          |                                                |  |
| <b>СОСТОЯНИЕ</b>  | Версия H/W:                 | 2.01                                           |  |
| <b>УПРАВЛЕНИЕ</b> | Версия F/W:                 | 2.02                                           |  |
|                   | МАС-адрес:                  | 02:00:00:22:69:10                              |  |
| <b>CUCTEMA</b>    |                             |                                                |  |

*Рисунок* 3.3.2.3. Web-*интерфейс*, *страница* «*Система*»

#### **3.4 Выключение**

Выключение приборного блока может быть выполнено следующими способами:

- 1) Удержанием кнопки «MODE» более 2 с;
- 2) Через Web-интерфейс посредством страницы «Управление», меню «Устройство», пункт «Режим», кнопка «Выключить»;

Кроме этого, выключение приборного блока производится автоматически в случае разряда встроенной аккумуляторной батареи.

#### 4 ОБНОВЛЕНИЕ ВСТРОЕННОГО ПО

Для обновления встроенного ПО приборного блока требуется выполнить следующую последовательность действий:

- $1)$ отсоединить блок от ВЧ тракта;
- $(2)$ полностью зарядить встроенную аккумуляторную батарею;
- $3)$ переключить приборный блок в режим загрузчика ПО:
- $3.1)$ выключить приборный блок;
- $3.2)$ удерживая кнопки «+» и «-», нажать кнопку «MODE»;
- в случае успешного выполнения зелёный светодиод должен замигать  $3.3)$ с частотой 10 Гц, а на индикаторе появится надпись «Загрузчик ПО» и IP-адрес. Для выключения приборного блока из режима загрузчика ПО необходимо повторить п.3.2;
- $4)$ подключиться к встроенному Web-интерфейсу приборного блока (см. 3.3.1.1), введя отображаемый на индикаторе IP-адрес в адресную строку браузера:
- $5)$ в Web-интерфейсе указать HEX-файл для загрузки и нажать кнопку «Загрузить» (рис.4.1);

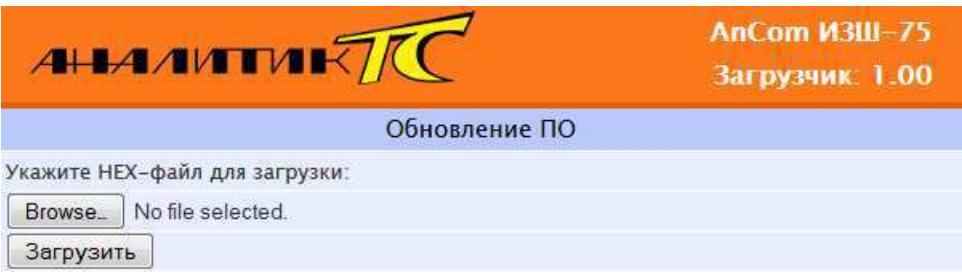

Рисунок 4.1. Web-интерфейс загрузчика ПО

в случае успешного обновления ПО в Web-интерфейсе появится  $6)$ соответствующая надпись, после чего приборный блок выключится.